# Imaris Standard Operation Protocol Visualization

# **Contents**

| Launch Imaris                    | 2        |
|----------------------------------|----------|
| Loading Images in Imaris         | 2        |
| Display Adjustment               |          |
| Edit Image Color & Scale         |          |
| Basic Visualization Features     |          |
| Crop an Image                    | ε        |
| Ortho Slicer                     |          |
| Oblique Slicer                   | 8        |
| Clipping Plane                   | <u>S</u> |
| Save Scene File                  | 10       |
| Creating Screenshots and Figures | 11       |

#### **Launch Imaris**

- Log in Imaris computer with account of "user".
- Download your data in DATA(G:)/Your folder. **No data is allowed to save in C drive or Desktop**.
- Double click "Imaris x64 7.5.2" icon on desktop to launch Imaris.

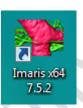

### **Loading Images in Imaris**

• To open images by pressing **Open** in the main tool bar of Imaris. Select the image file then click "**Open**".

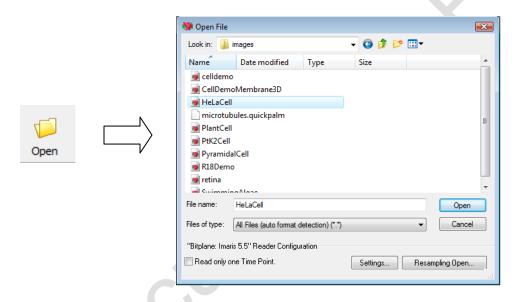

• When working with a 2d tiff image series, select the first file, and Click 'Settings' in the dialog box. Choose the order of dimension for reading the series.

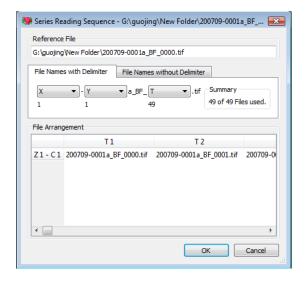

## **Display Adjustment**

 Open "Display Adjustment" window by selecting "Edit> Show Display Adjustment".

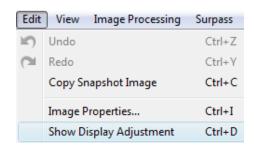

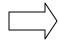

 Changing display properties for brightness/contrast/opacity if needed.

## **Edit Image Color & Scale**

 Open "Image Properties" window by pressing "Edit> Image Properties...".

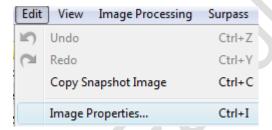

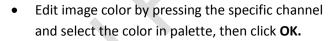

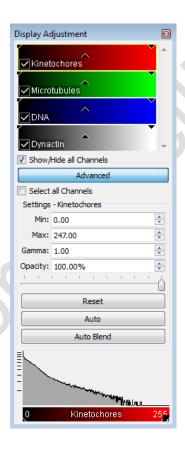

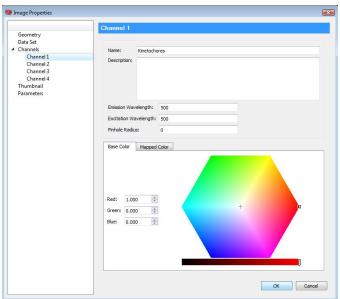

- Edit image scale by selecting "Geometry" and input scale in the box of "X:", "Y:" and "Z:". Voxel size is the actual length of one pixel in XY or Z dimension.
- Time interval could also be edited in "Time Point" column by pressing "All Equidistant...". Edit time duration or interval in "Set Equidistant Time Points".

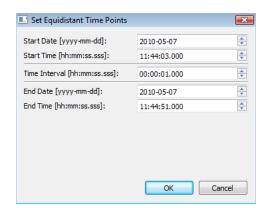

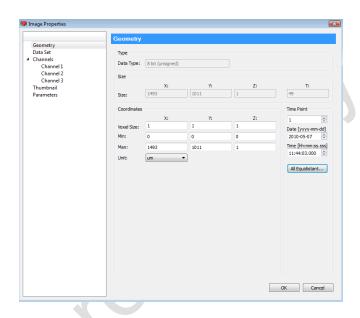

#### **Basic Visualization Features**

• Basic visualization features include "Surpass" mode, "Slice" mode, "Section" mode, "Gallery" mode and "Easy 3D" mode.

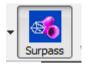

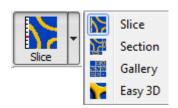

**Slice** mode: shows a 2D view from the top in the z-axis.

Section mode: front view, top view, and side view at any given point in the data set or as a portion of the dataset

Gallery mode: display of all available slices or a user defined selection of the slices

Easy 3D mode: fixed view with standardized parameters

Surpass mode: provides numerous tools for data presentation

• The example of each mode is shown below.

- Slice mode: Dragging the slider handle in the left control bar up and down to view image
- **Section** mode: Checking View Normal selects a single cut through the data set. Checking View Extended allows you to select a portion of the data set in the x-, y-, and z-direction to be displayed.
  - ♦ MIP Calculated maximum over all slices in the range
  - ♦ **Mean** Calculated mean value over all slices in the range
  - ♦ Blend Calculated upon the transparency of the slices

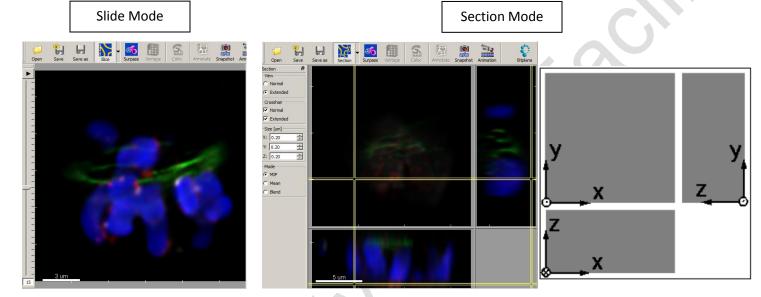

- **Gallery** mode: Holding the Shift button lets you select a continuous series of images. Hold Ctrl button to select various images spread over the gallery.
- Easy 3D: MIP (Maximum Intensity Projection) shows the maximum intensity of all layers along the viewing direction. Blend shows the color obtained by blending all values along the viewing direction and including their transparency.

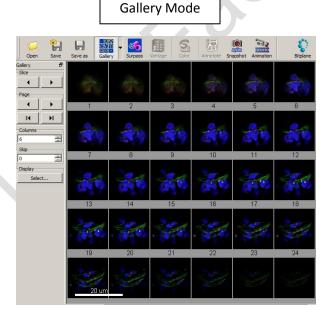

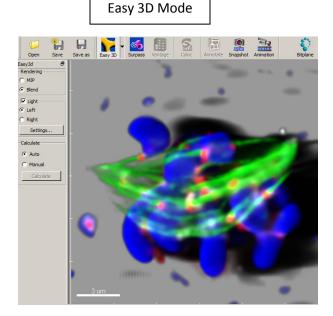

5

• Surpass mode: provides numerous tools for data presentation

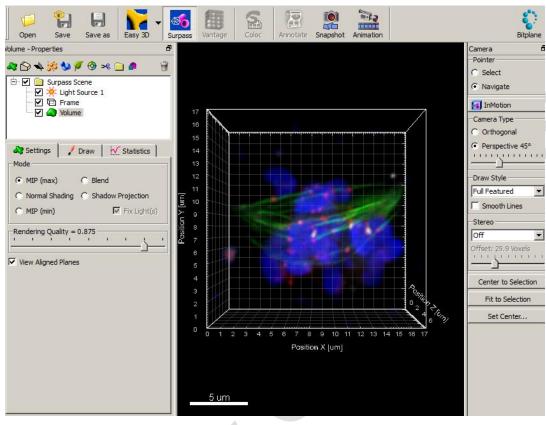

## **Crop an Image**

• In the menu bar select **Edit – Crop 3D**. The Crop selection box is displayed, showing a sectional view of the actual image. A rectangle, representing the region of interest (ROI), is overlaid on all three views. Modify the size and the position of the region of interest. Click **OK** when finished.

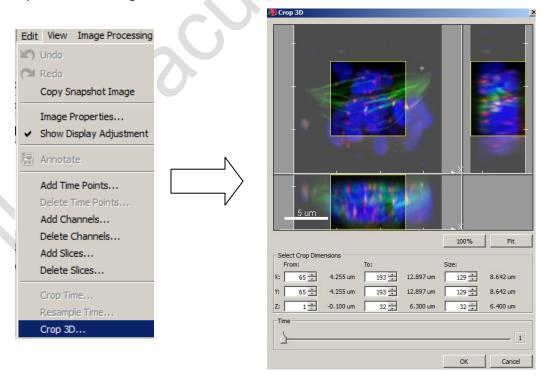

### **Ortho Slicer**

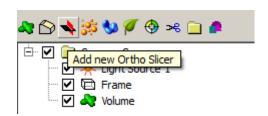

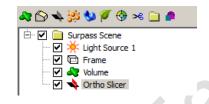

• Select the slicer dimension in Orientation (YZ plane; XZ plane and XY plane). Select Slice position with Slider.

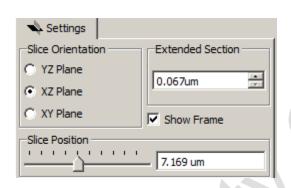

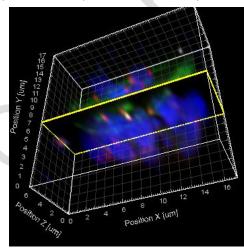

- Adjust slides thickness in Extended section
- Multi Ortho Slicer could be added into the dataset

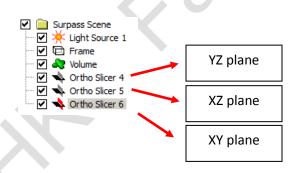

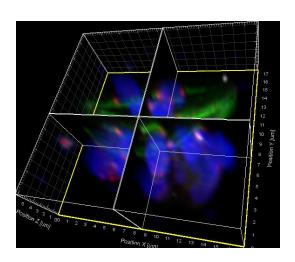

# **Oblique Slicer**

• Select 💍 to add new Oblique Slicer

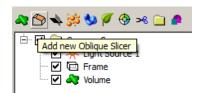

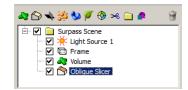

Select the slicer dimension in Orientation (YZ plane; XZ plane and XY plane)

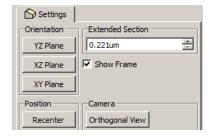

• The slicer can be freely moved and rotated within the dataset

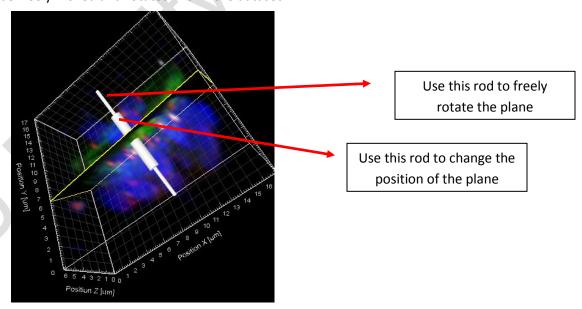

Adjust slides thickness in Extended section

## **Clipping Plane**

Select >6 to add new Clipping Plane. Clipping Plane is used to cut away objects on one side of the plane. It allows you to look inside the object

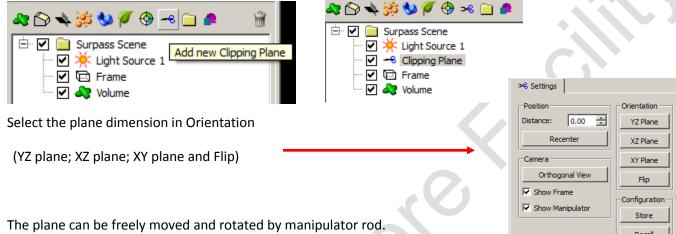

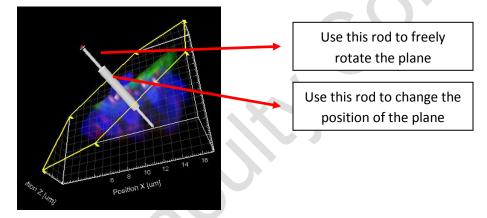

Clipping Plane only cuts objects lower in Imaris tree.

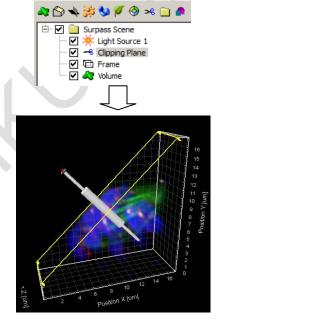

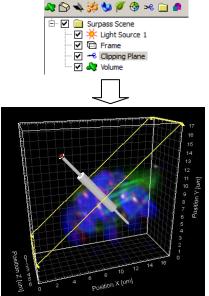

\overline - 😉 🐧 📂 🖽 -

Save Cancel

#### Save Scene File

- A Scene File stores a configuration of Imaris and Surpass and allows the user to restore the work at any time by loading the Scene File.
- Select in the main tool bar.

  Save as

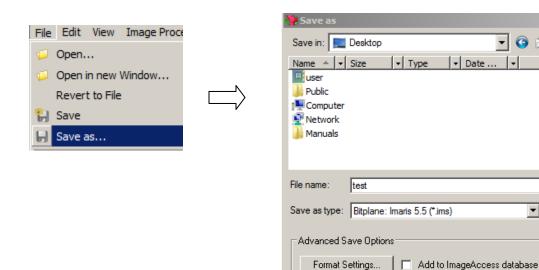

• Select the directory and enter the file name and click Save. The tree objects are saved as Imaris Scene file.

# **Creating Screenshots and Figures**

• Click the **Snapshot** button on the main toolbar.

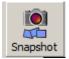

• The **Snapshot** box is displayed.

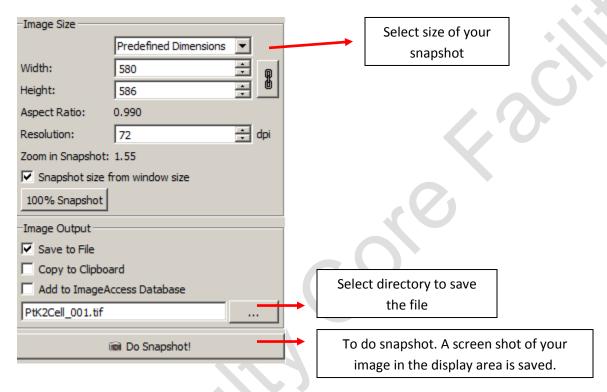

- Select the image size and directory.
- Click Do Snapshot!

### **Creating Movies**

• Click the **Animation** button on the main toolbar.

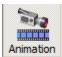

• The keyframe window displays on the bottom of the screen.

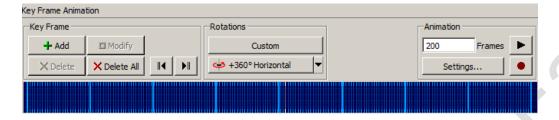

- In the animation field enter the number of frames to be included in the movie.
- Position the image to the desired view. Click the + Add button to add the keyframe. Then repeat as desired.
- Thick blue lines represent user-defined keyframes and thin blue lines represent interpolated keyframes. White lines represent the active keyframe.
- User-defined keyframes can be deleted by clicking the **X Del** button, and moved by dragging the keyframe line while holding down the left mouse button. The first and last keyframes cannot be moved.
- To preview the movie, click the arrow in the animation field.
- When you are satisfied with the movie, click the red dot in the animation field to record.

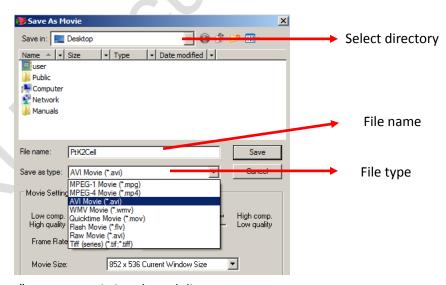

Click "Save" to save movie in selected directory.